# **6WIND Virtual Accelerator Demo**

# **Contents**

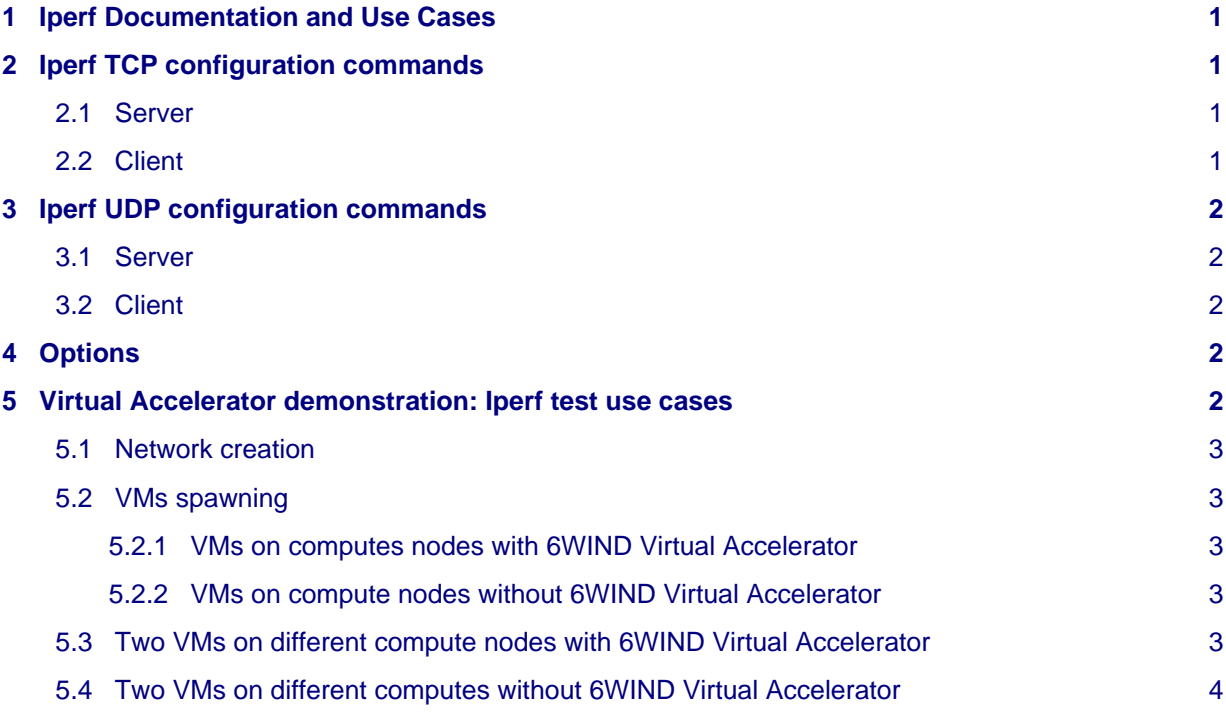

## <span id="page-0-0"></span>**1 Iperf Documentation and Use Cases**

6WIND's [Virtual Accelerator](http://www.6wind.com/products/6wind-virtual-accelerator/) product dramatically boosts the network performance of Linux machines by offloading the forwarding function from the Linux kernel. The following demonstration uses the network bandwidth measurement tool Iperf to show the performance boost. Iperf is a widely used tool that creates TCP and UDP data streams and measures the throughput of a network.

# <span id="page-0-1"></span>**2 Iperf TCP configuration commands**

### <span id="page-0-2"></span>**2.1 Server**

iperf3 -s

## <span id="page-0-3"></span>**2.2 Client**

For the client, the IP address of the iperf server must be specified with the option -c.

```
iperf3 -c serverIP
```
## <span id="page-1-0"></span>**3 Iperf UDP configuration commands**

### <span id="page-1-1"></span>**3.1 Server**

iperf3 -s

### <span id="page-1-2"></span>**3.2 Client**

```
iperf3 -c serverIP -u -b 10G
```
The -b option is used to set the target bandwidth. In this example the target bandwidth is set to 10Gbps.

# <span id="page-1-3"></span>**4 Options**

With UDP or TCP client, several options can be used:

- -p : specify the port used (default is 5201)
- -t : specify the duration of the test (default is 10 secs)

## <span id="page-1-4"></span>**5 Virtual Accelerator demonstration: Iperf test use cases**

Using Iperf two tests are connected. Each test will use a pair of VMs; each VM resides on a different (compute) node. The diagram shows the four nodes each with a single VM. Any data transfer between the pair must traverse the VXLAN tunnels. Note that the physical NICs are connected to the switch via 10GE links. One test uses the compute nodes with [6WIND Virtual Accelerated](http://www.6wind.com/products/6wind-virtual-accelerator/) installed, the other uses the two compute nodes with standard Linux. To actually run the tests, you will create the topology shown in the diagram.

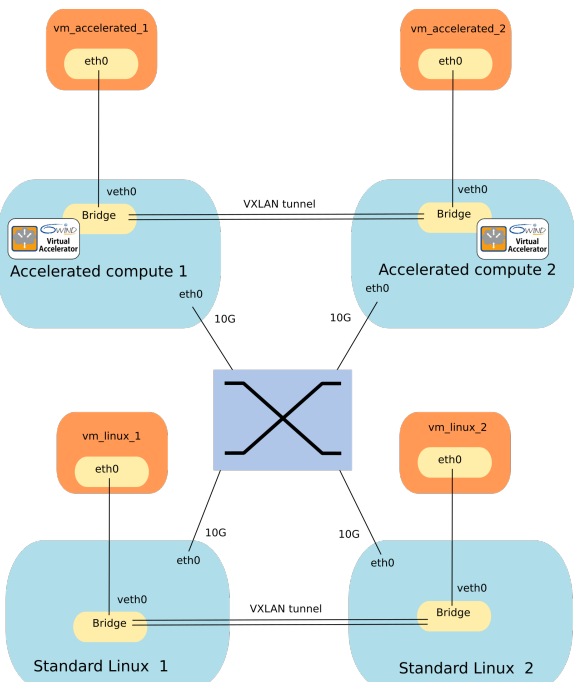

It is assumed that you have logged into the portal and retrieved the OpenStackrc file to execute the following commands.

source \${project}-openrc.sh

For information related to login and OpenStackrc file retrieval, please refer to the 'Tutorial Advantech Platform Portal' document. Review tutorial sections 1 and 2.

#### <span id="page-2-0"></span>**5.1 Network creation**

For all the use cases, the network will be the same. Let's create network and save its ID in a variable:

```
neutron net-create net_test
neutron subnet-create --name subnet_test net_test 10.0.0.0/24
net_id=$(neutron net-list | grep net_test | awk '{ print $2}')
echo "$net_id"
```
#### <span id="page-2-1"></span>**5.2 VMs spawning**

One VM on each compute node is spawned.

Let's create the VMs on the Accelerated compute nodes:

#### <span id="page-2-2"></span>**5.2.1 VMs on computes nodes with 6WIND Virtual Accelerator**

```
nova boot --flavor nodisk.tiny --image "Ubuntu 14.04 template" \
    --nic net-id=${net_id} --security-group default \
     --availability-zone "Accelerated compute 1" vm_accelerated_1
nova boot --flavor nodisk.tiny --image "Ubuntu 14.04 template" \
    --nic net-id=${net_id} --security-group default \
     --availability-zone "Accelerated compute 2" vm_accelerated_2
```
and now, the VMs on standard Linux:

#### <span id="page-2-3"></span>**5.2.2 VMs on compute nodes without 6WIND Virtual Accelerator**

```
nova boot --flavor nodisk.tiny --image "Ubuntu 14.04 template" \
    --nic net-id=${net_id} --security-group default \
     --availability-zone "Standard Linux 1" vm_linux_1
nova boot --flavor nodisk.tiny --image "Ubuntu 14.04 template" \
    --nic net-id=${net_id} --security-group default \
     --availability-zone "Standard Linux 2" vm_linux_2
```
Note: The username/password for the template are root/vbreizh

#### <span id="page-2-4"></span>**5.3 Two VMs on different compute nodes with 6WIND Virtual Accelerator**

For this scenario, vm\_accelerated\_1 and vm\_accelerated\_2 will be used.

After the VMs are active and running, open a console window to each VM by right-clicking the VM and selecting "open link in new tab." Select console and then select "Click here to show only console". Login (using root/vbreizh), and launch the iperf server on vm\_accelerated\_1:

```
vm_accelerated_1# iperf3 -s
```
Launch the iperf client on vm\_accelerated\_2 and connect to the server:

vm accelerated 2# iperf3 -c <IP address of server @ vm accelerated 1>

The throughput should be around 8.6 Gbits/s.

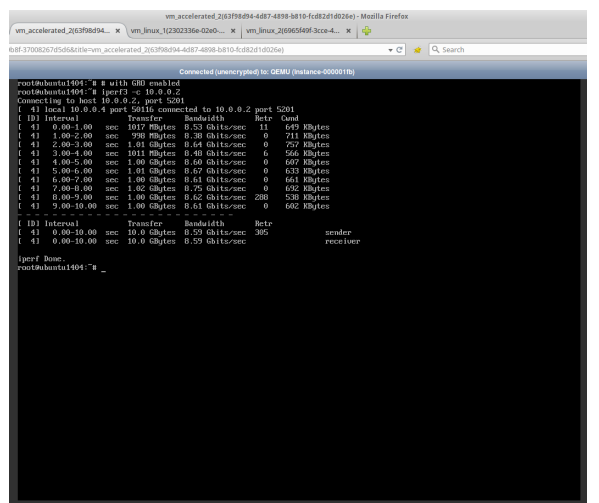

#### <span id="page-3-0"></span>**5.4 Two VMs on different computes without 6WIND Virtual Accelerator**

For this scenario, vm\_linux\_1 and vm\_linux\_2 will be used.

After the VMs are active and running, open a console window to each VM by right-clicking the VM and selecting "open link in new tab." Select console and then select "Click here to show only console". Login (using root/vbreizh), and launch the iperf server on vm\_linux\_1:

```
vm_linux_1# iperf3 -s
```
Launch the iperf client on vm\_linux\_2 and connect to the server:

vm\_linux\_2# iperf3 -c <IP address of server @ vm\_linux\_1>

The throughput should be around 1.9 Gbits/s.

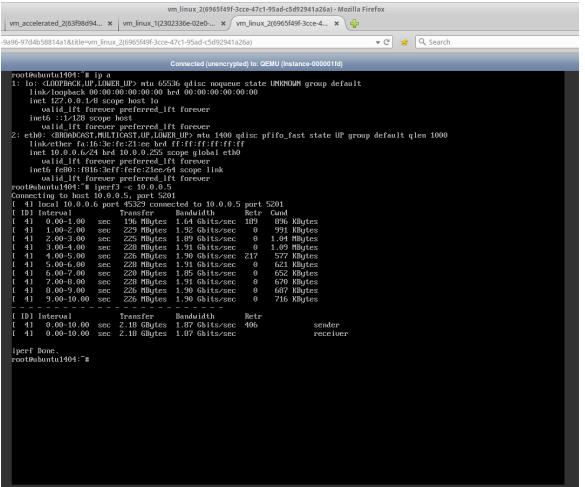

Note the 5x performance boost in the 'accelerated zone.'

This concludes the Virtual Accelerator Iperf demonstration.